## 业务主题数据权限

针对 [业务主题](https://wiki.smartbi.com.cn/pages/viewpage.action?pageId=44500380) 对应的关系数据源创建的数据权限。在关系数据源中通过对查询的目标表设置数据权 限,当即席查询和可视化数据集中涉及到这个业务主题的这些表时,数据权限设置条件会自动启用。

业务主题数据权限的设置和使用和关系数据源的数据权限设置一致,只是入口和使用范围不一致,具体请 参考 [关系数据源的数据权限](https://wiki.smartbi.com.cn/pages/viewpage.action?pageId=44500382) 。

[操作入口](#page-0-0) [界面介绍](#page-1-0)

## <span id="page-0-0"></span>操作入口

在"系统导航栏"选择 **数据准备,**在 "数据准备" 界面下选择相应的业务主题,在其更多操作 · 中,选择 设置数据权限,则进入数据权限设置窗 口。

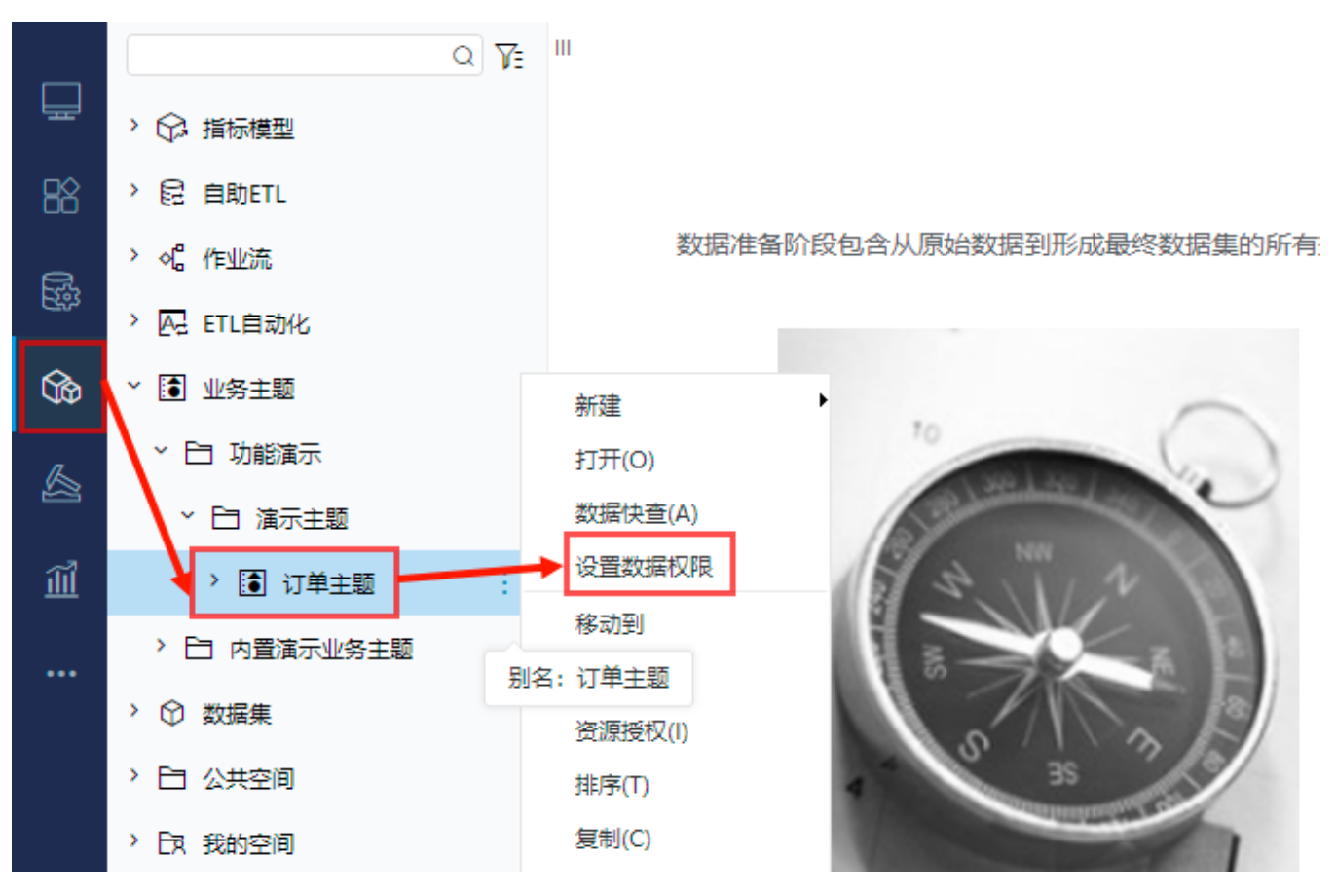

右键选择需要设置数据权限的表,在弹出的下拉框中选择 设置。接着"点击 添加 按钮,添加一条表的数据权限

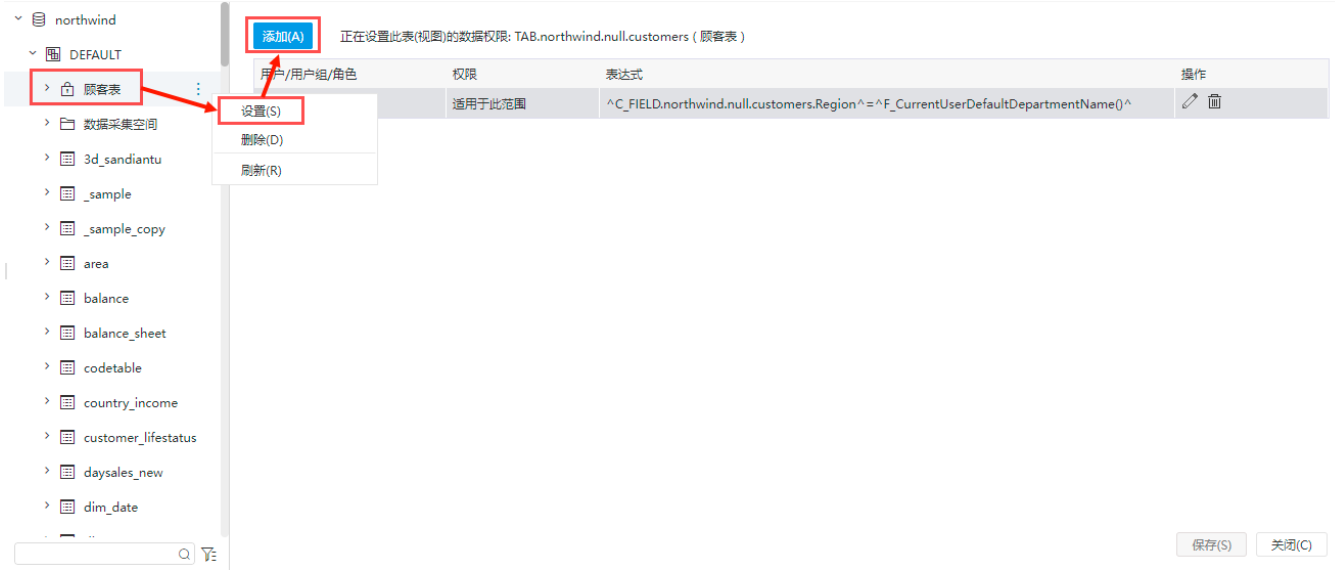

"数据权限设置"窗口如下:

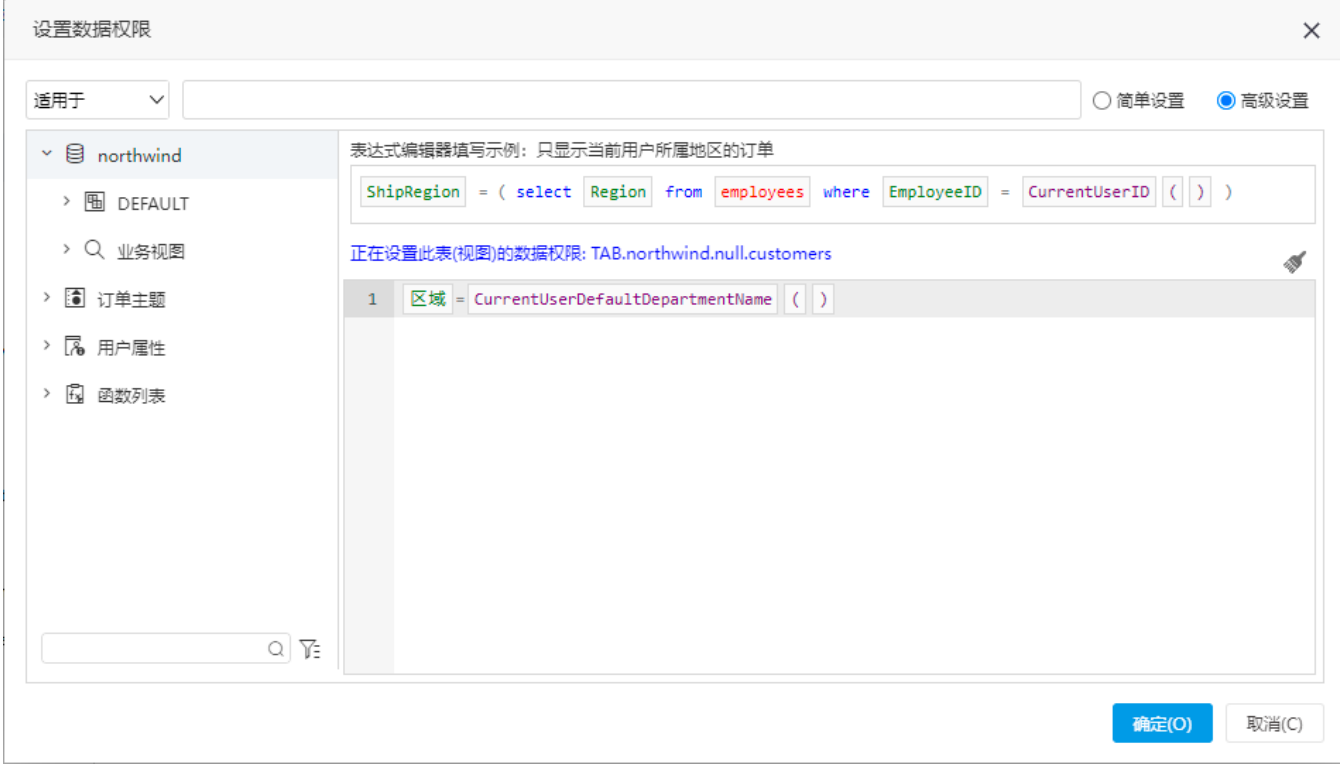

<span id="page-1-0"></span>界面介绍

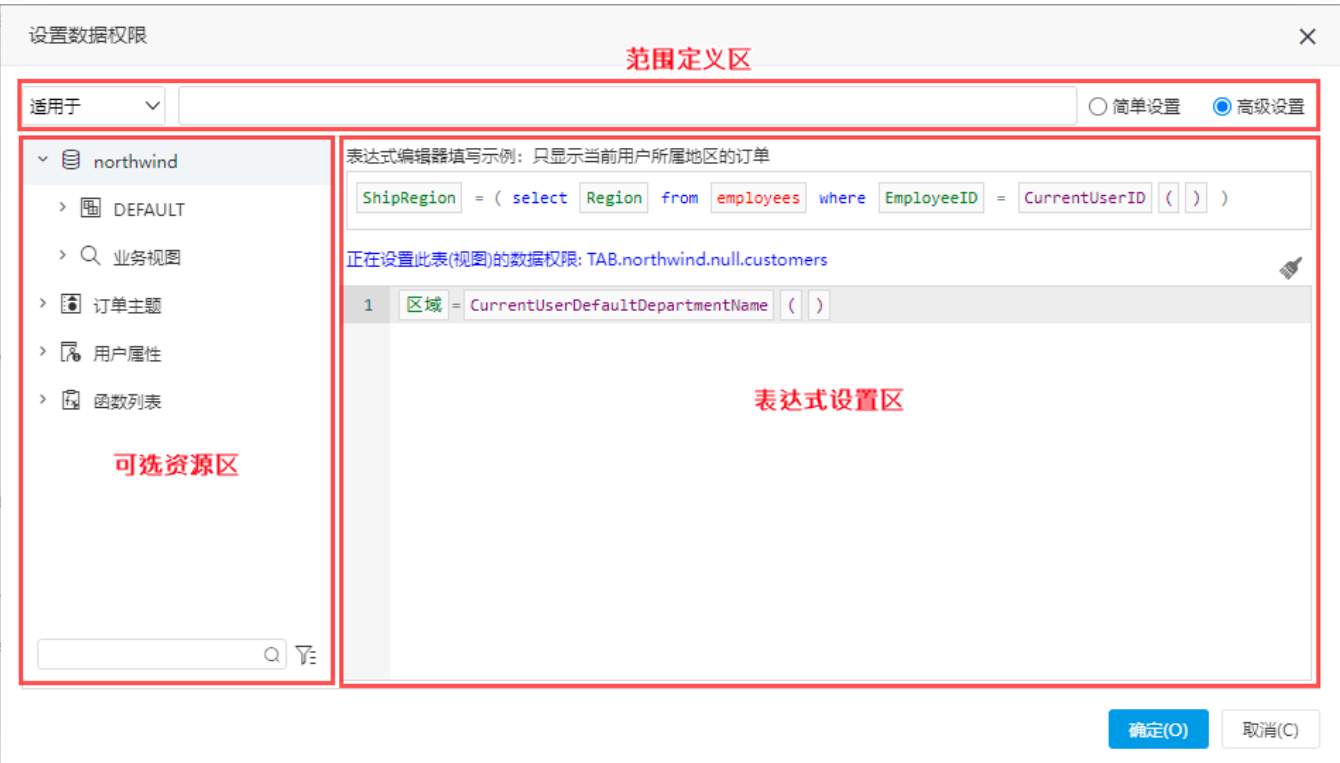

和关系数据源数据权限一致, "数据权限设置"界面主要分为以下几个区域:

- 可选资源区:该区主要列出了设置数据权限可使用的资源。
- 表达式设置区:该区主要用于编辑数据权限的表达式,设置数据权限表达式的资源可从"可选资源区"中拖拽或者从源表中查询(select X from)
- 范围定义区:该区主要是对数据权限生效的范围进行定义,包括适用的用户组、用户、角色以及优先级等。该区设置项说明如下:

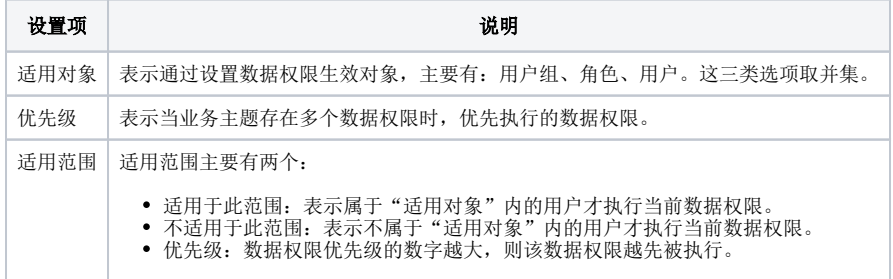